## **T.C. Kastamonu Üniversitesi Erasmus Koordinatörlüğü**

## **EU Academy – OLS İngilizce Dil Sınavı Kılavuzu**

1 Temmuz 2022 tarihinden itibarent Erasmus+ ve ESC öğrencilerinin kullandığı Online Language Support (**OLS**) sistemi yerine **EU Academy** sistemi kullanılmaya başlanmıştır. Erasmus+ hareketliliğine katılan öğrencilerimizin EU Academy üzerinden OLS'ye erişim sağlamaları ve İngilizce Dil Sınavlarını yapmaları gerekmektedir. Sınav sonucu, Erasmus+ ve ESC programlarında etkin olarak kullanılacağı için dürüst ve ciddi bir şekilde sınavın gerçekleştirilmesi önemlidir.

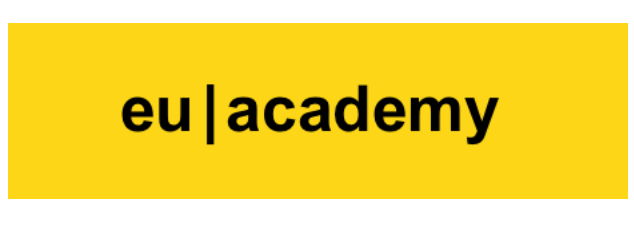

Sınavınızı tamamlamak için aşağıdaki adımları takip etmelisiniz:

**1) EU Academy** sistemine girmek için öncelikle **EU Login** hesabınızın olması gerekmektedir. Hesap bilgilerinizi Erasmus+ ve ESC projeleri için daha sonra da kullanacağınız için unutmamanız, bir yere not almanız önemlidir.

https://academy.europa.eu/ adresine giriniz ve sağ üst tarafta bulunan **Log in** bölümüne tıklayınız.

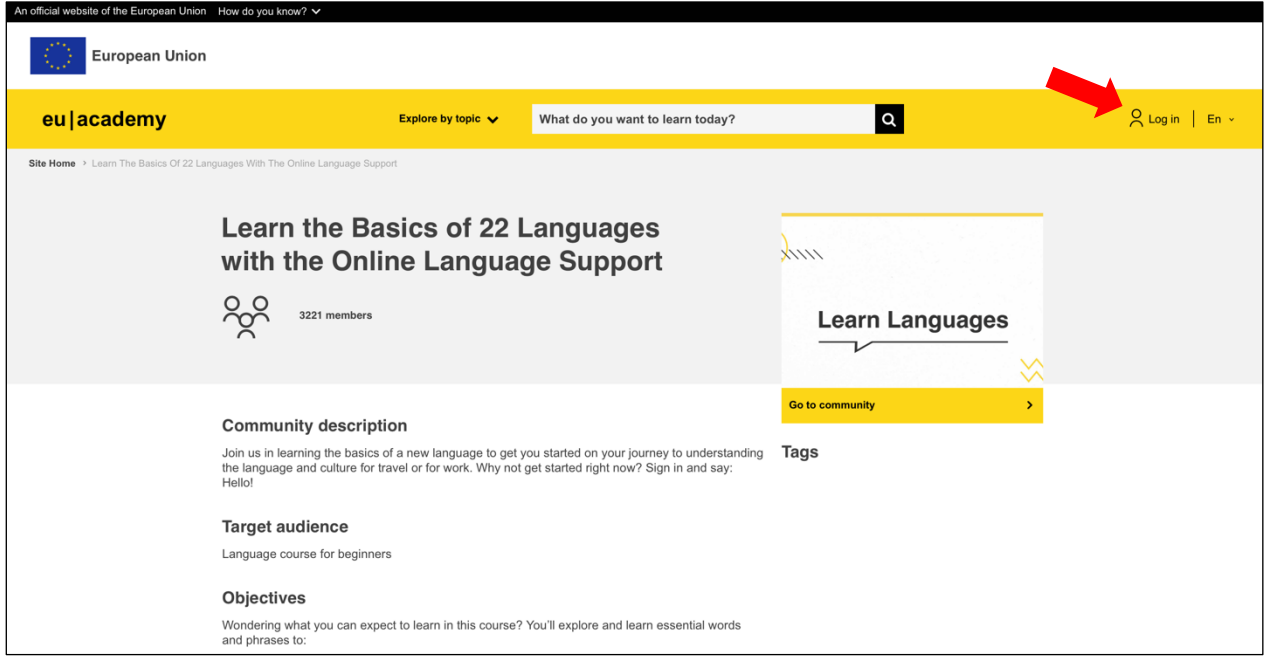

**2)** Açılan sayfada EU Login hesabınız varsa email adresiniz ve şifreniz ile giriş yapınız. EU Login hesabınız yoksa "Create an account" üzerinden yeni hesap oluşturabilirsiniz. Hesap bilgilerinizi Erasmus+ ve ESC projeleri için daha sonra da kullanacağınız için unutmamanız, bir yere not almanız önemlidir.

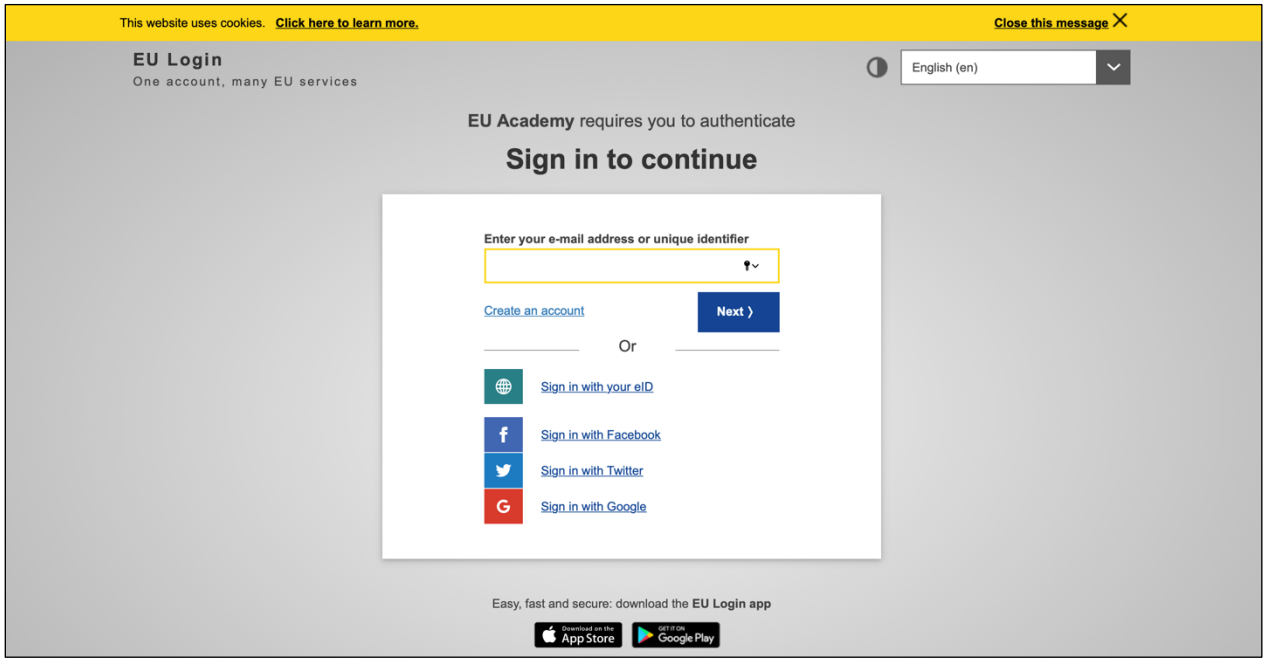

**3)** Giriş yaptıktan sonra EU Academy üzerinden My Dashboard sayfası veya EU Academy ana sayfası açılacaktır.

**a)** Açılan sayfada arama bölümüne (What do you want to learn today? yazan bölüm) "**English Learning Community and Resources**" yazıp açılan sayfada "**English Learning Community and Resources**" linkine giriş yapınız.

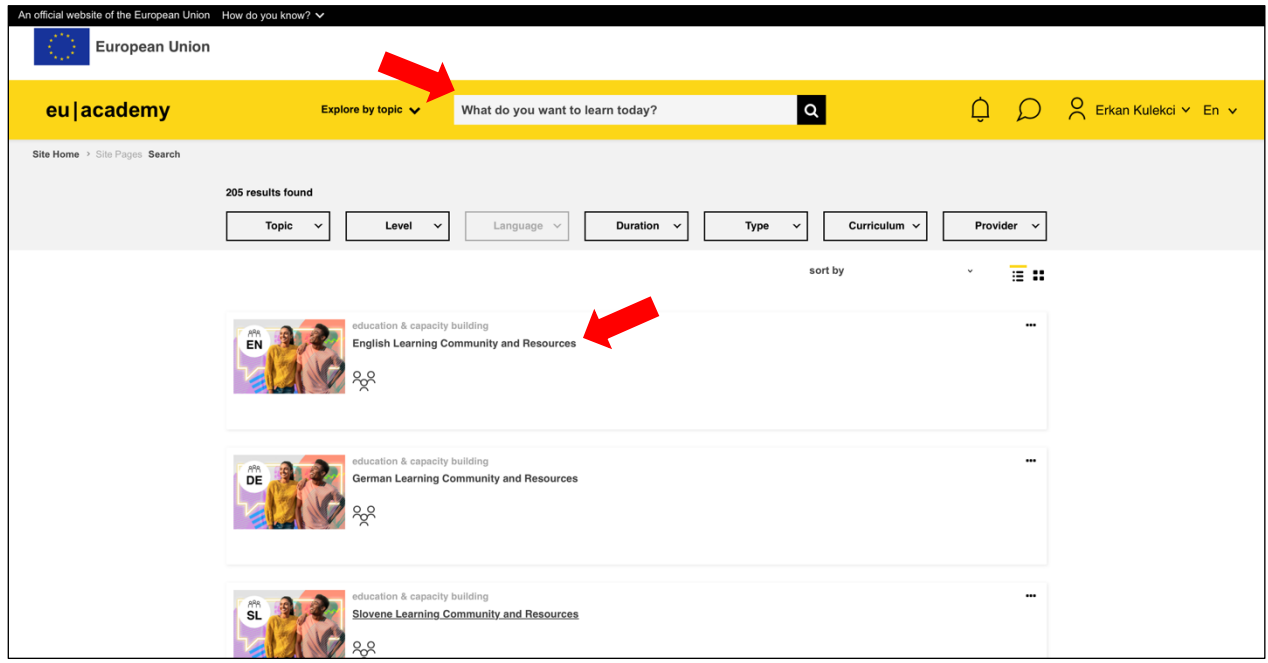

**b)** Alternatif olarak, Ana sayfanın ortasında bulunan "New communities to discover" bölümünde "More communities" sekmesini açarak gelen listeden "**English Learning Community and Resources**" linkine de giriş yapabilirsiniz.

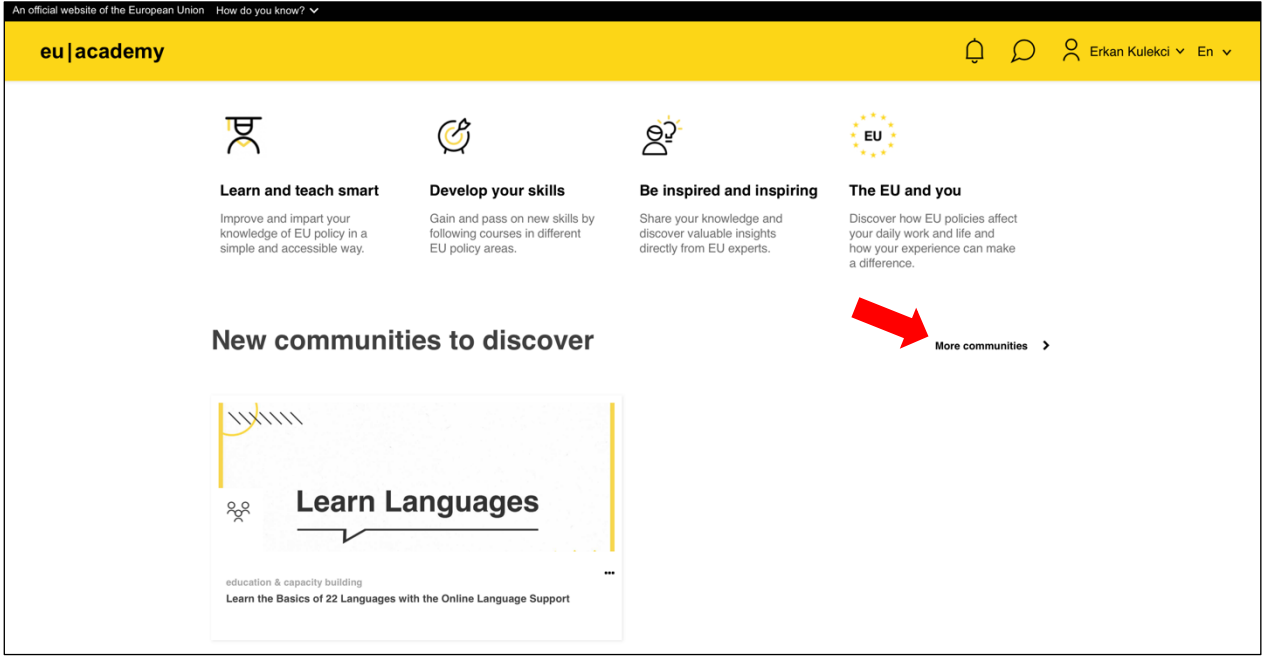

**4)** English Learning Community and Resources sayfasında resmin altında bulunan "**Join the community**" veya önceden katıldıysanız "Resume" sekmesini tıklayınız.

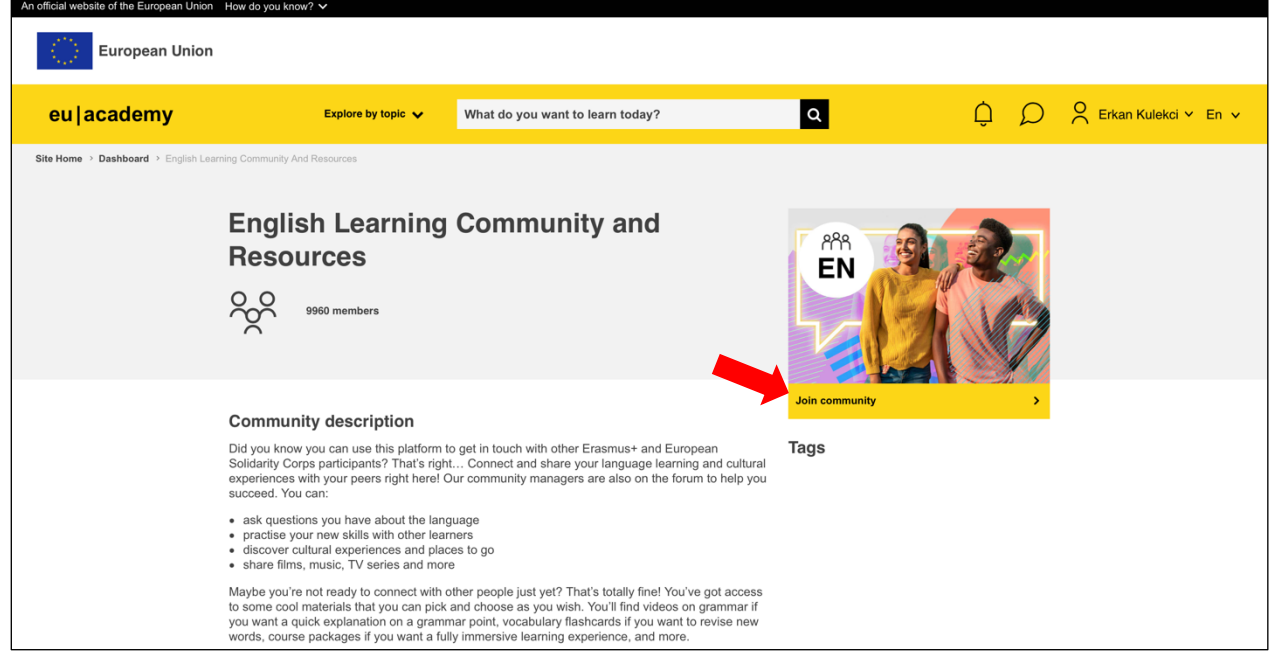

**5)** Açılan sayfanın altında taraflarında bulunan "**English Placement Test**" bölümüne giriş yapınız.

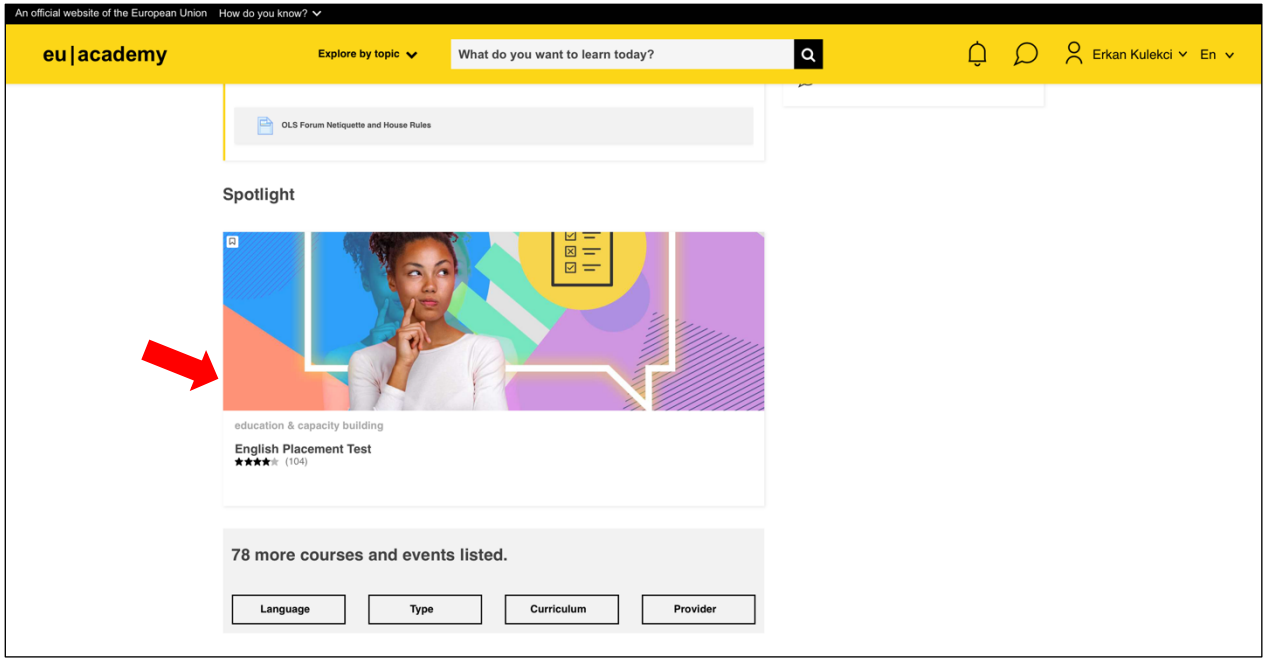

**6)** Açılan sayfada resmin altında bulunan "**Enrol**" sekmesini tıklayınız. Eğer önceden sınava kayıt yaptıysanız açılan sayfada "**Start assessment**" linkine tıklayarak sınavınıza başlayabilirsiniz.

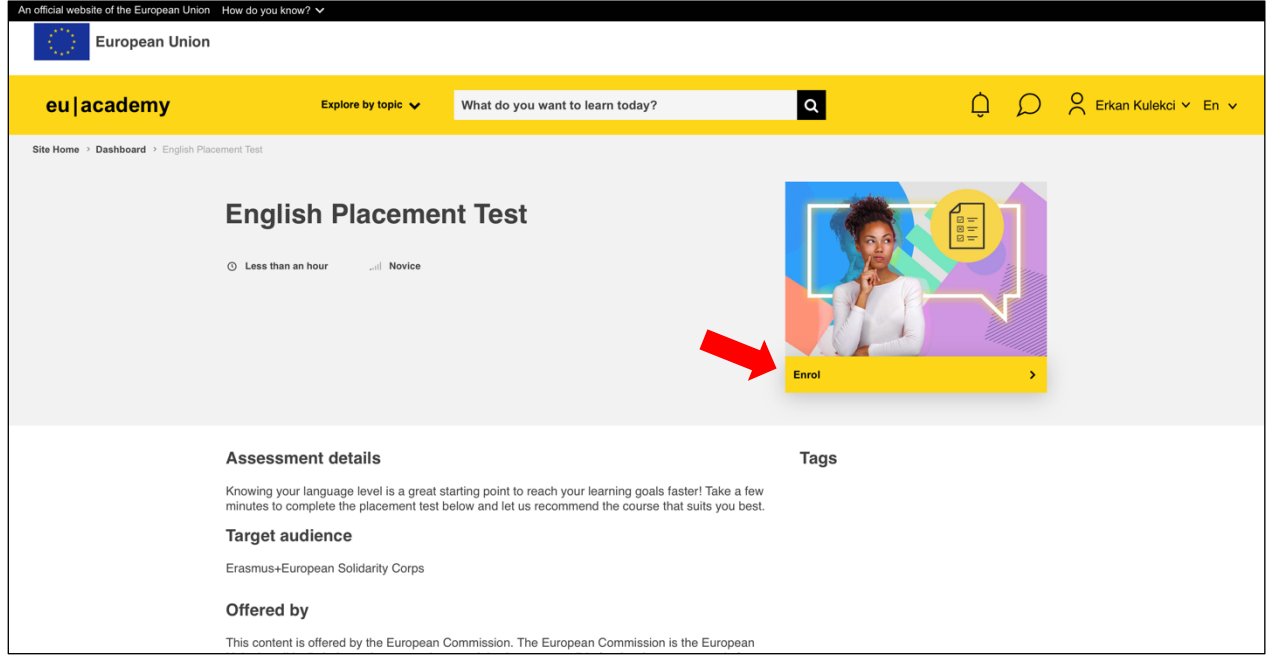

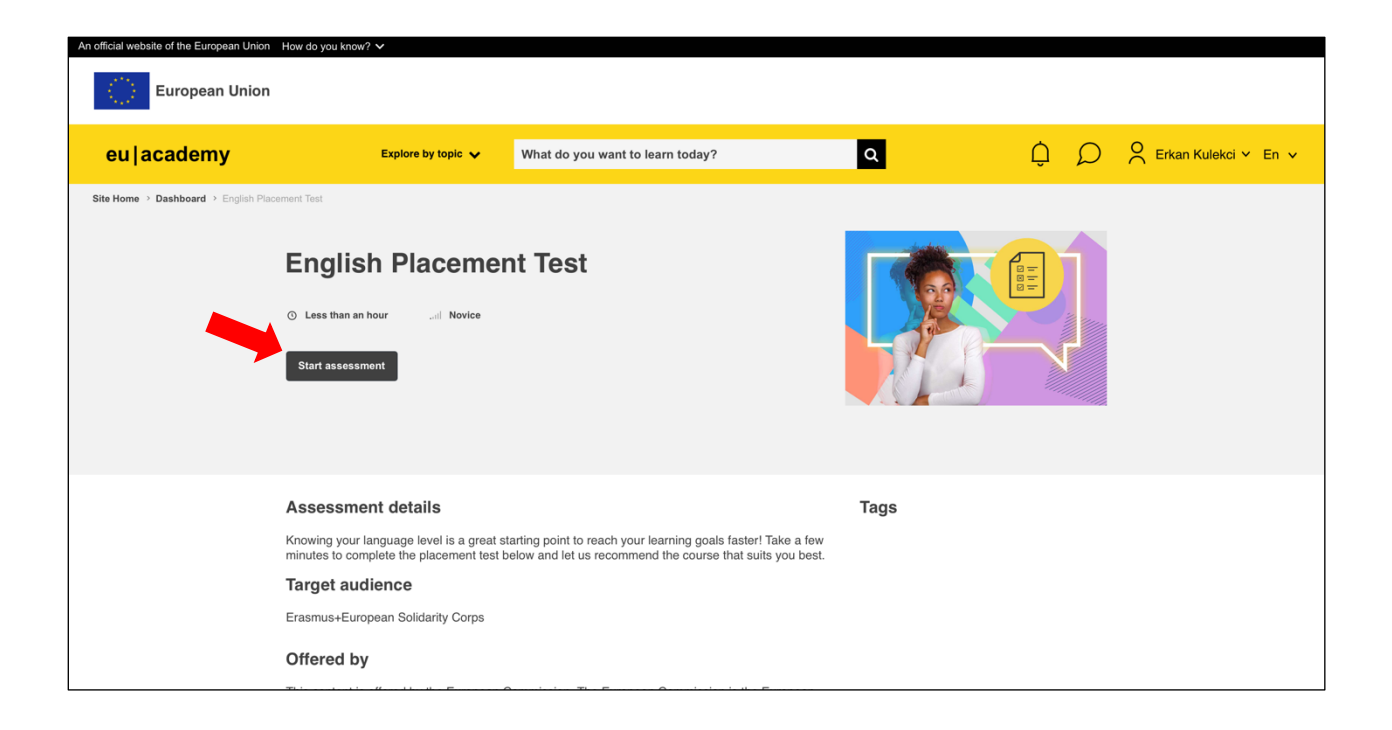

**7)** Sınav; okuma, dinleme, dil bilgisi, kelime bilgisi gibi yeteneklerinizi ölçecek şekilde 55 sorudan oluşmaktadır ve yaklaşık 45 dakika sürmektedir. "**Attempt quiz now**" sekmesine tıklayarak sınavı başlatabilirsiniz. Sınav süresinde lütfen ekrandaki yönergeleri takip ediniz.

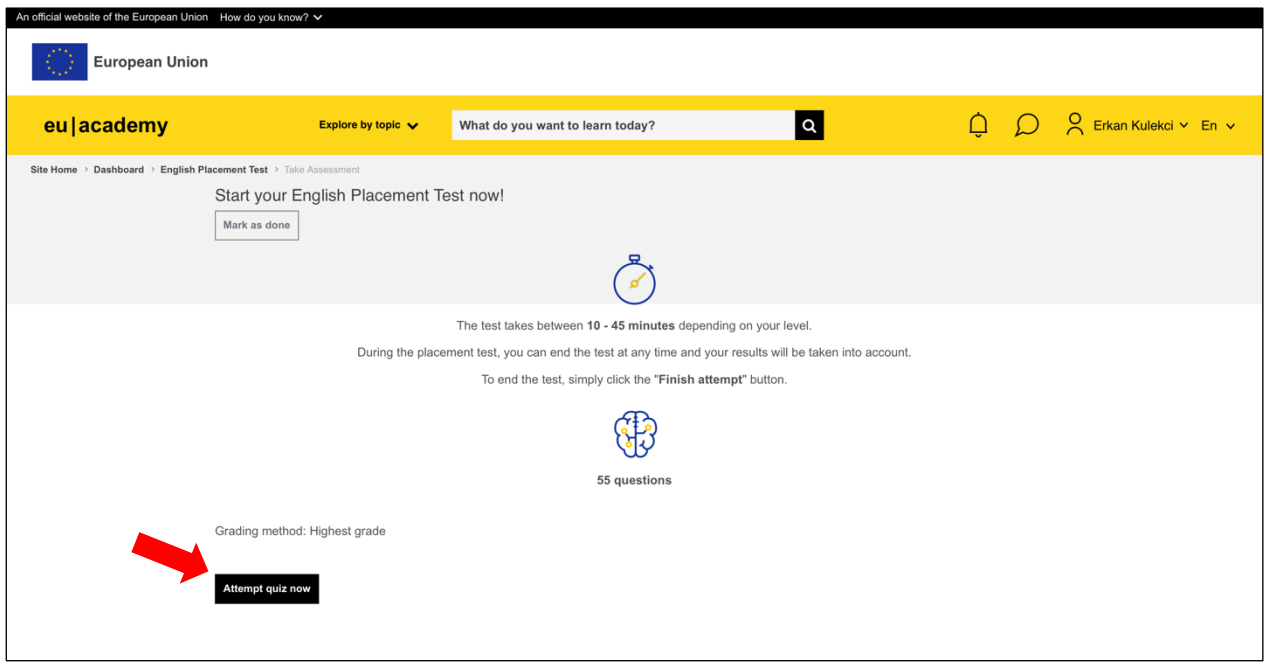

**8)** Sınavınızı bitirdikten sonra sonuç ekranı gelecektir. Sınav sonucunuzun raporunu indirerek (isminizin ve dil seviyenizin göründüğü şekilde) Koordinatörlüğümüz tarafından kullanılan sisteme yükleyiniz.

**Not:** Bu sınav Erasmus+ ve ESC programlarında etkin olarak kullanılacağı için dürüst ve ciddi bir şekilde sınavın gerçekleştirilmesi önemlidir.

Tüm öğrencilerimize başarılar dileriz.